#### **PEERMARK-QUESTION LIBRARY**

The Libraries tab can be used to manage PeerMark question libraries and PeerMark assignment questions. These questions can be used in new PeerMark assignments.

## **Create Library**

**t** Click on the **Class Name** for which the library is to be created (see illustration below).

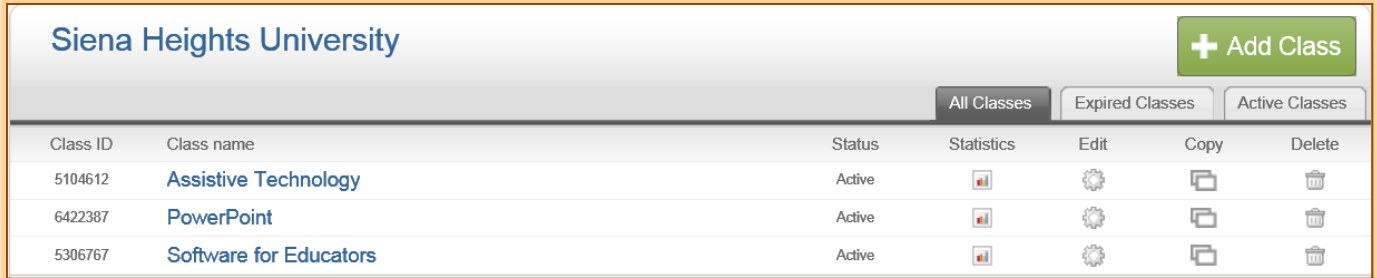

*T* Click the **Libraries** tab (see illustration below).

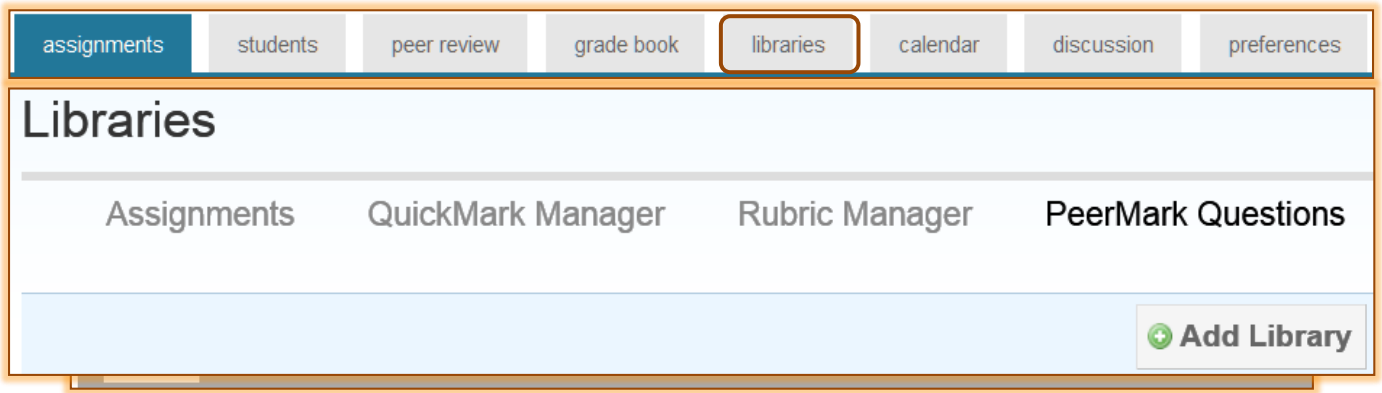

- **The Libraries** window will display (see illustration on previous page).
- *T* Click the **PeerMark Questions** tab (see illustration below).
- *T* Click the **Add Library** button (see illustration above).
- **The Untitled Library** window will display.
- *T* Click the **Untitled Library Name** to insert a new name into the text box that appears.
- Click the **Save** button.

### **Add Questions to Library**

Instructors can add two types of questions to a Question Library; free response and scale. Free response questions require written responses from the student. They have a minimum word requirement that is specified by the instructor. Scale questions require the student to rate the paper on a scale specified by the instructor.

### **Add Free Response Question**

**Click the Add Question** button (see illustration below).

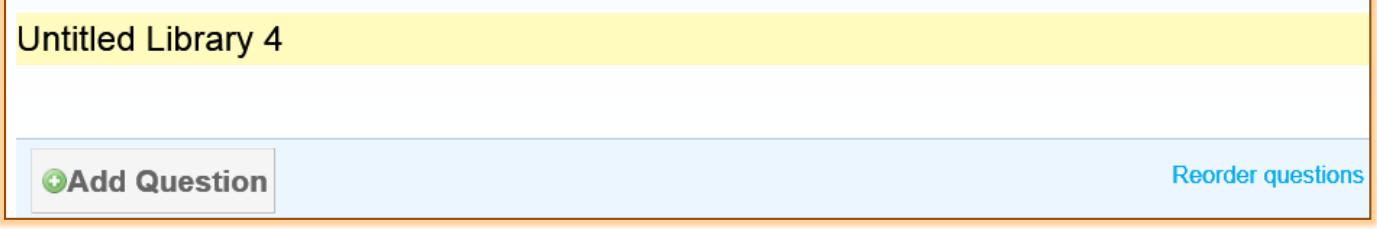

1

- **B** Select **Free Response** from the drop down menu.
- **The Free Response Question** window will display (see illustration below).

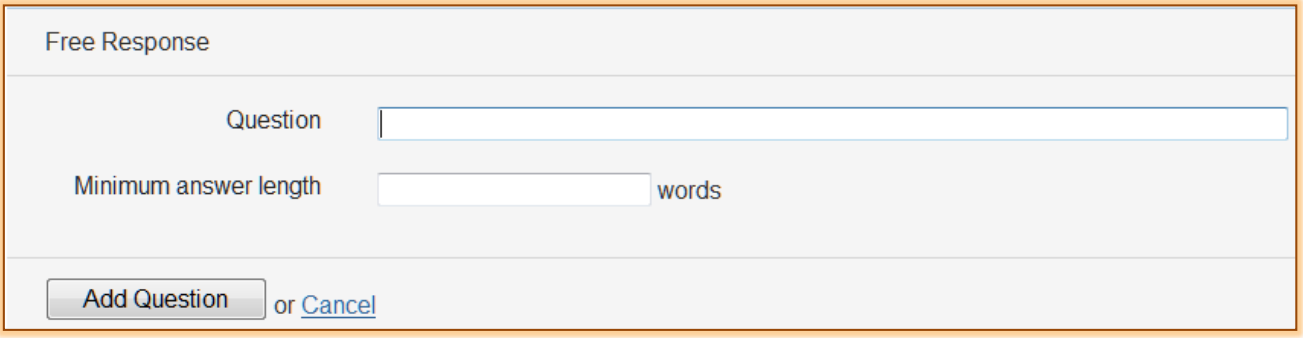

- In the **Question** box input the **Free Response** question that is to be added to the **Library**.
- **f** Specify the **Minimum Answer Length** for this question.
	- $\star$  This is the minimum number of words that the student must use when responding to the question.
	- $\star$  If the minimum number of words is not used in the student response, it will prompt the student, when the response is saved, that the question has not been completed.
- Click the **Add Question** button to add the question to the **Library**.

# **Add Scale Question**

- *T* Click the **Add Question** button.
- **B** Select **Scale** from the drop down menu.
- **The Scale Question** window will display (see illustration below).

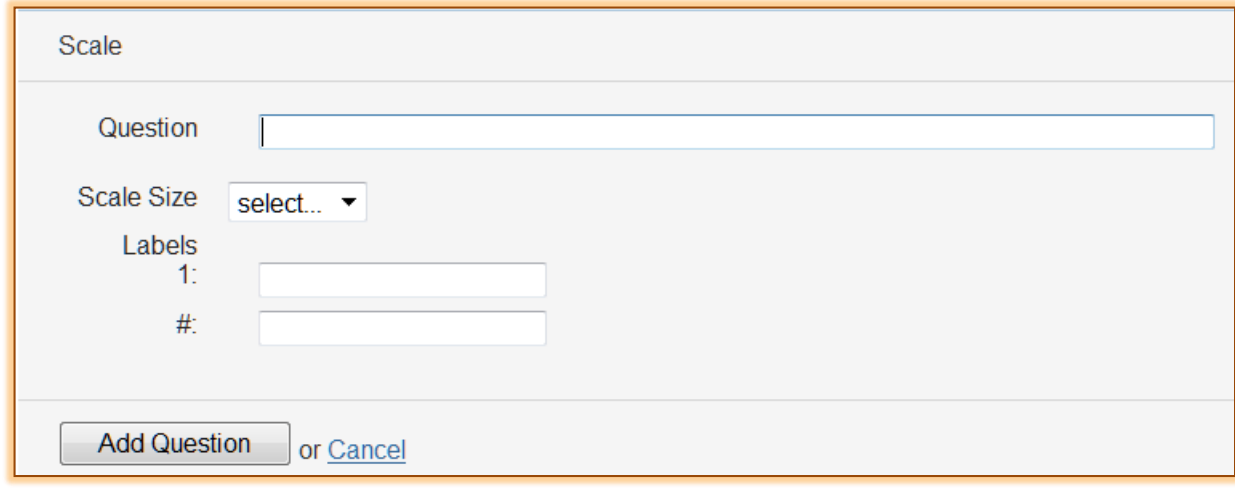

- In the **Question** box, input the **Scale** question that is to be added to the **Library**.
- *T* Click the **Scale Size** drop down menu.
- Select a number between **2** and **5**.
- Fill in the **Labels** for the **Beginning** and **Ending Scale**.
	- $\star$  The numbers in the range will be added when the question is displayed in the PeerMark Review window.
	- $\star$  An example of a Beginning and Ending Scale would be (1) Not very well and (5) Very well.
- Click the **Add Question** button to add the question to the **Library**.
- Click the **Finished Editing This Library** link.
- The **New Library** will appear in the **Libraries** list.